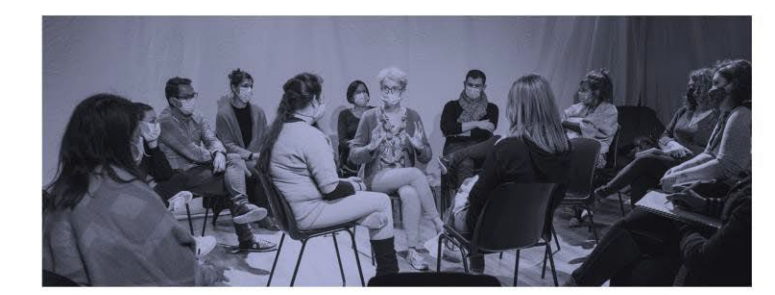

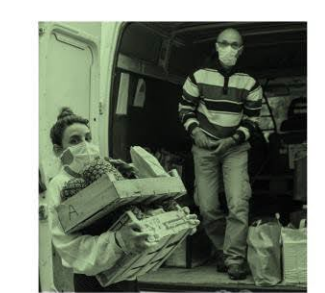

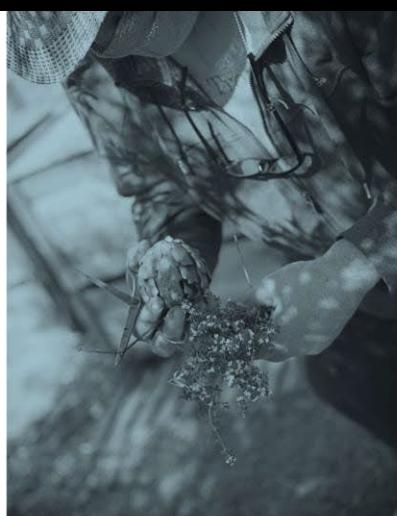

# **OBSERVATOIRE DES CENTRES SOCIAUX** ET DES ESPACES DE VIE SOCIALE

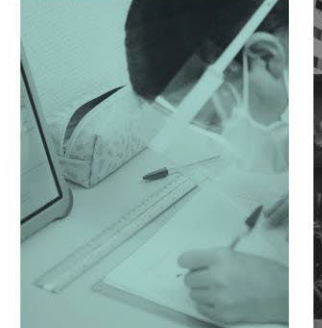

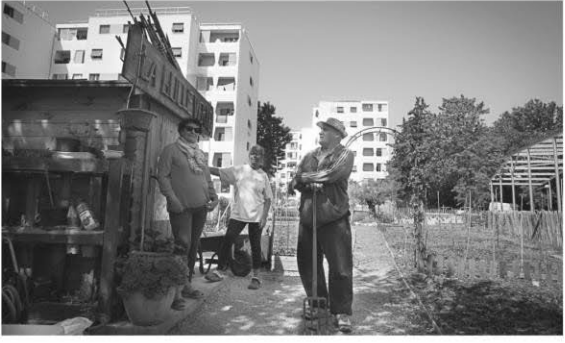

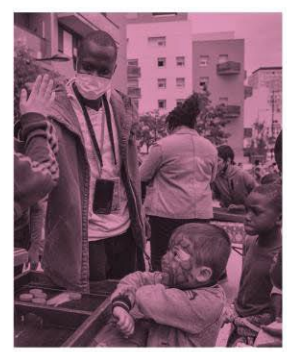

Guide de saisie du questionnaire

# **CAMPAGNE │ 2023**

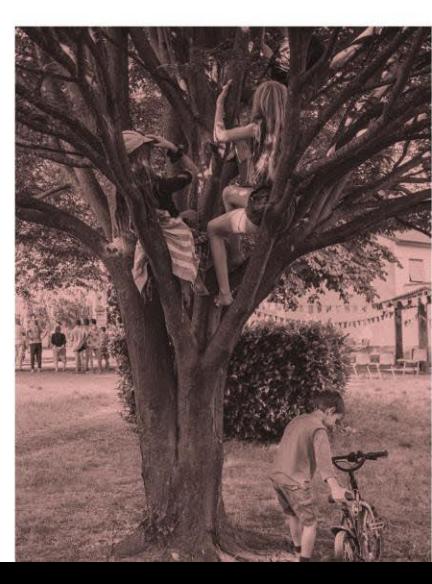

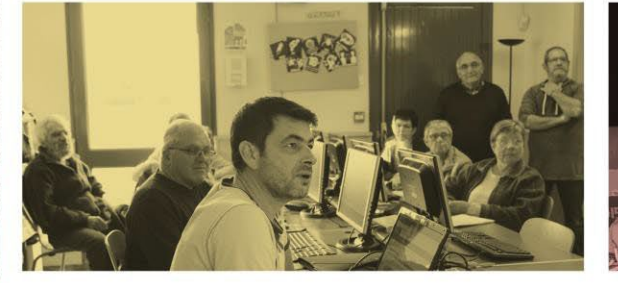

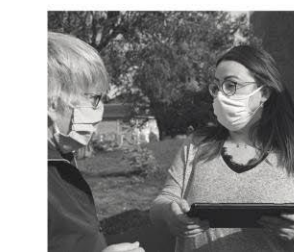

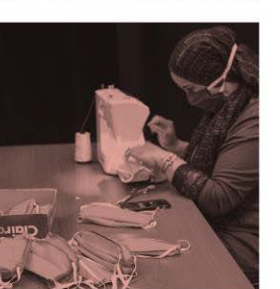

**SENACS** 

## **CONNEXION AU SITE INTERNET**

### **URL DU SITE INTERNET SENACS : https:/[/www.senacs.fr](http://www.senacs.fr/)**

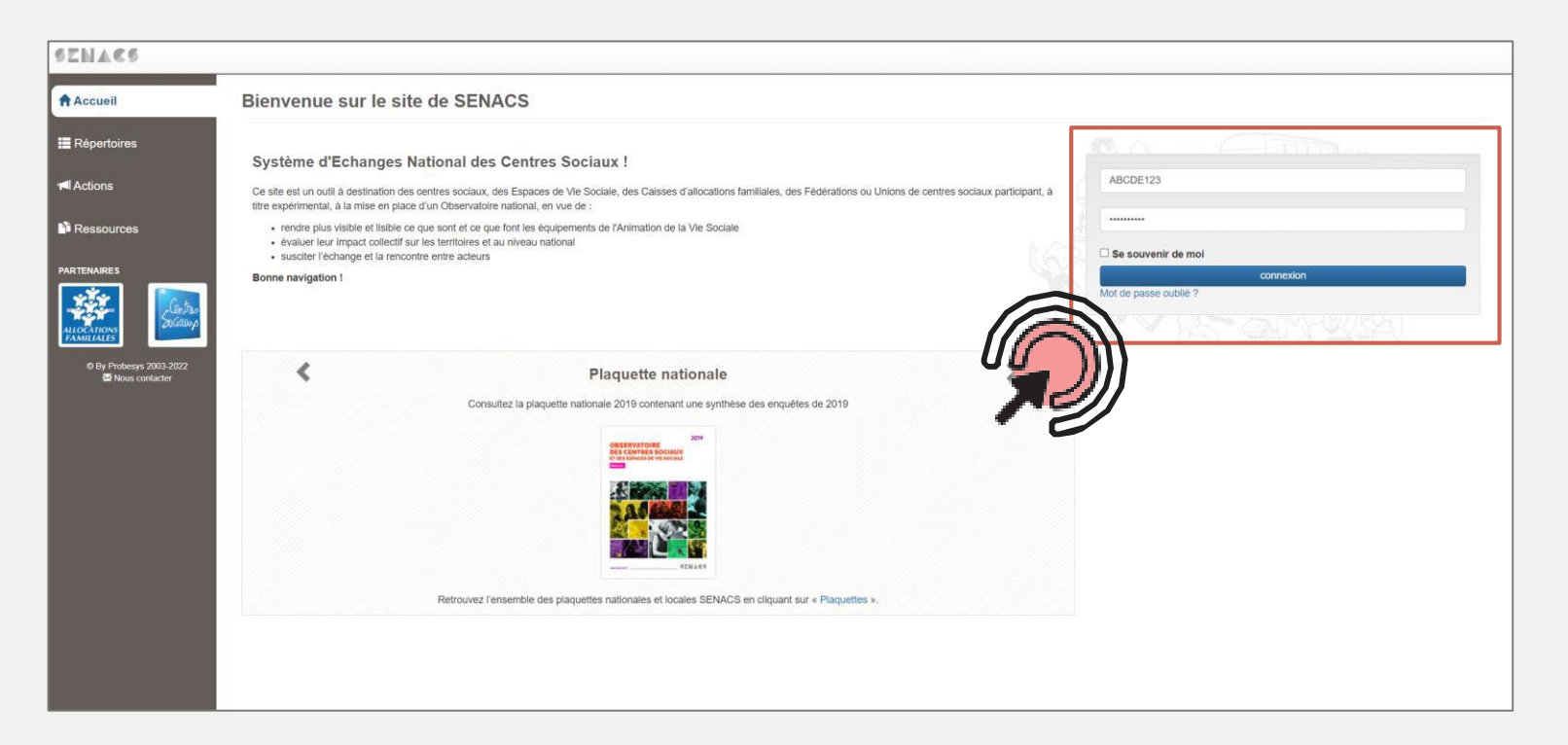

**Connectez-vous en utilisant votre identifiant de structure reçu par mail au moment de votre intégration dans la campagne Senacs et le mot de passe suivant : Senacs2022**

## **PAGE D'ACCUEIL Les différents onglets du site :**

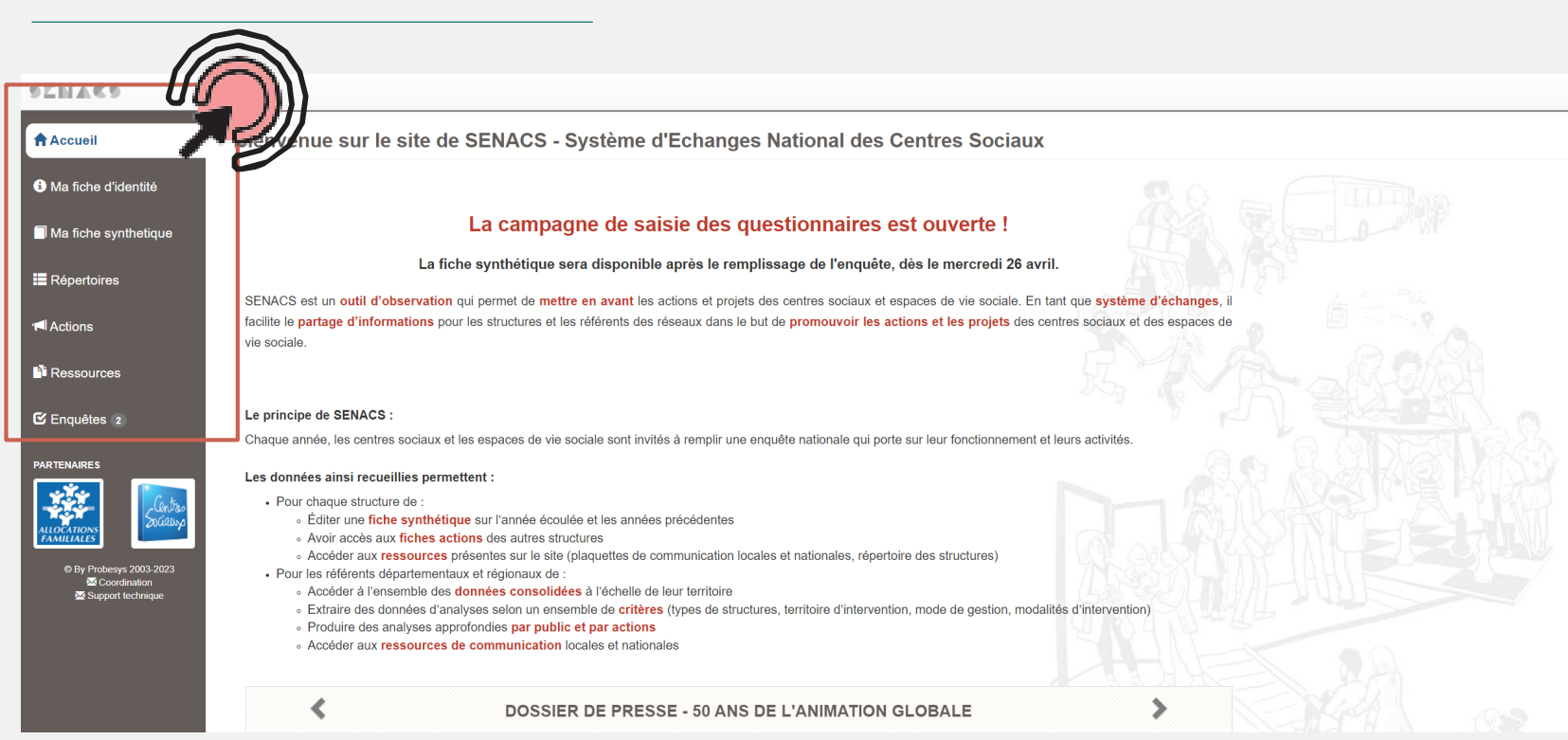

 $\mathbf{L}$ 

- **La page d'accueil** où vous retrouverez des informations et les dernières publications nationales
- **Ma fiche d'identité** qui regroupe les principales caractéristiques de votre structure (pensez à la mettre à jour tous les ans !)
- **Ma fiche synthétique** qui vous permet, dès que vous avez terminé de remplir l'enquête, de télécharger un document synthétique et communiquant sur votre structure
- **Répertoires** où vous pouvez retrouver le contact de l'ensemble des structures de France, ainsi que celui des référents des réseaux
- **Actions** qui rassemble l'ensemble des fiches actions déposées par les structures depuis le début de l'aventure Senacs. Vous pouvez y retrouver des idées et y déposer les projets que vous souhaitez partager.
- **Ressources** qui rassemble d'une part les plaquettes de communication locale et nationale année par année, et d'autre part, l'espace ressources où vous trouverez les enquêtes en cours au format PDF ainsi que les guides d'utilisation du site.
- **Enquêtes** qui donne l'accès aux enquêtes de l'année, mais également à vos réponses des années précédentes.

## **LA FICHE D'IDENTITÉ**

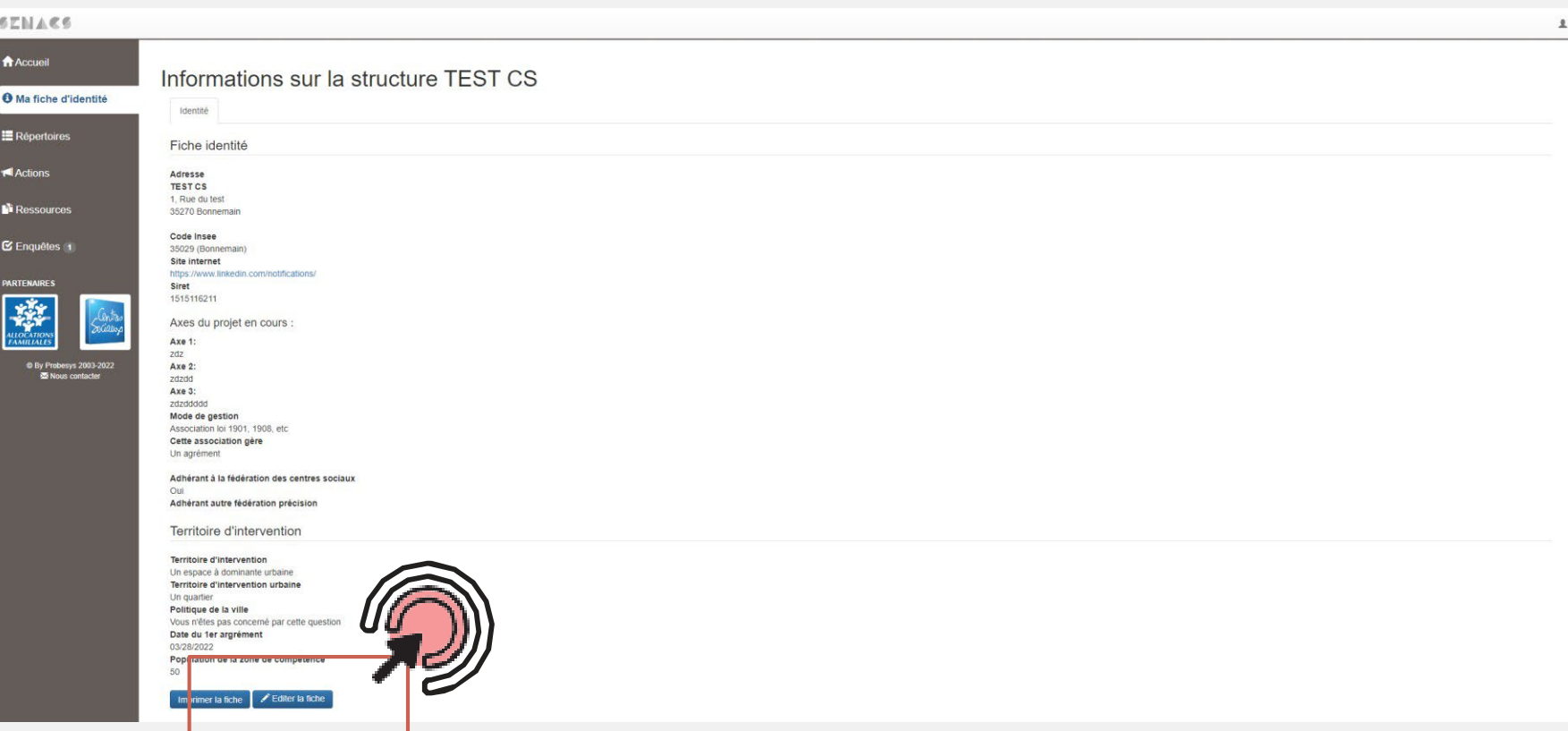

La page ma fiche d'identité vous permet de voir synthétiquement les informations déjà renseignées, d'imprimer votre fiche d'identité et de l'éditer.

**Pour mettre à jour votre fiche d'identité, cliquez sur « Éditer la fiche » en bas de page**

## **LA FICHE D'IDENTITÉ**

**P**y

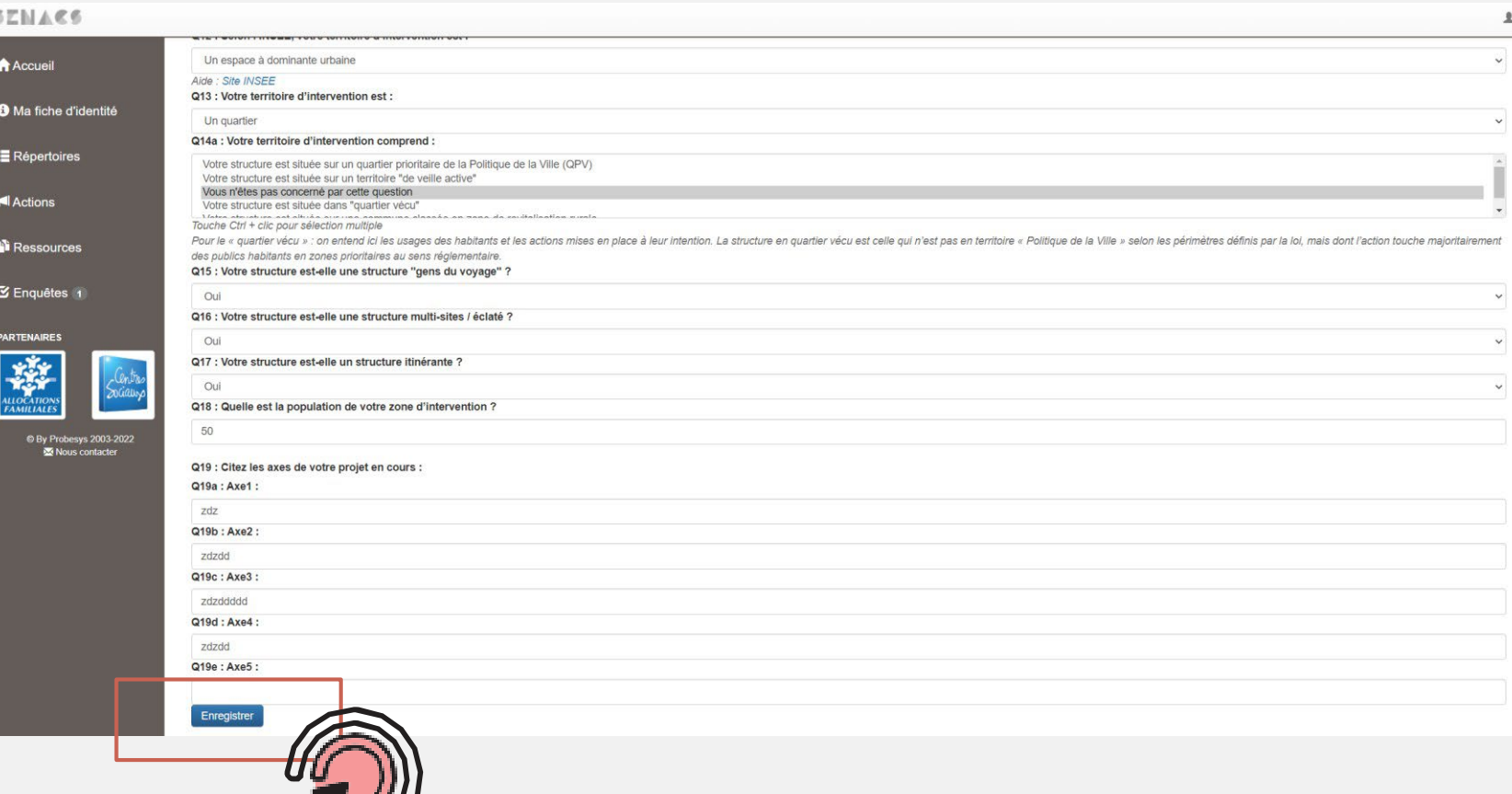

La page ma fiche d'identité contient une vingtaine de questions au total, pour la plupart obligatoires.

Ces questions permettent aux référents locaux d'avoir facilement accès à des informations générales sur votre structure (historique, mode de gestion, territoire d'intervention, contact, etc.). Ces informations permettent également aux référents de pouvoir sélectionner uniquement certaines structures pour produire des analyses fines (par exemple, accéder aux résultats des enquêtes uniquement pour les structures rurales d'un territoire).

 $\downarrow$  $\ddot{\check{}}$ 

#### **Bon à savoir**

Pour les sélections multiples dans les listes, utiliser Ctrl + clic

#### **Pour enregistrer les modifications, cliquez sur « Enregistrer » en bas de page.**

Si certaines questions ne sont pas renseignées, vous pouvez ne pas avoir accès à l'enquête.

## **ACCÉDER À L'ENQUÊTE**

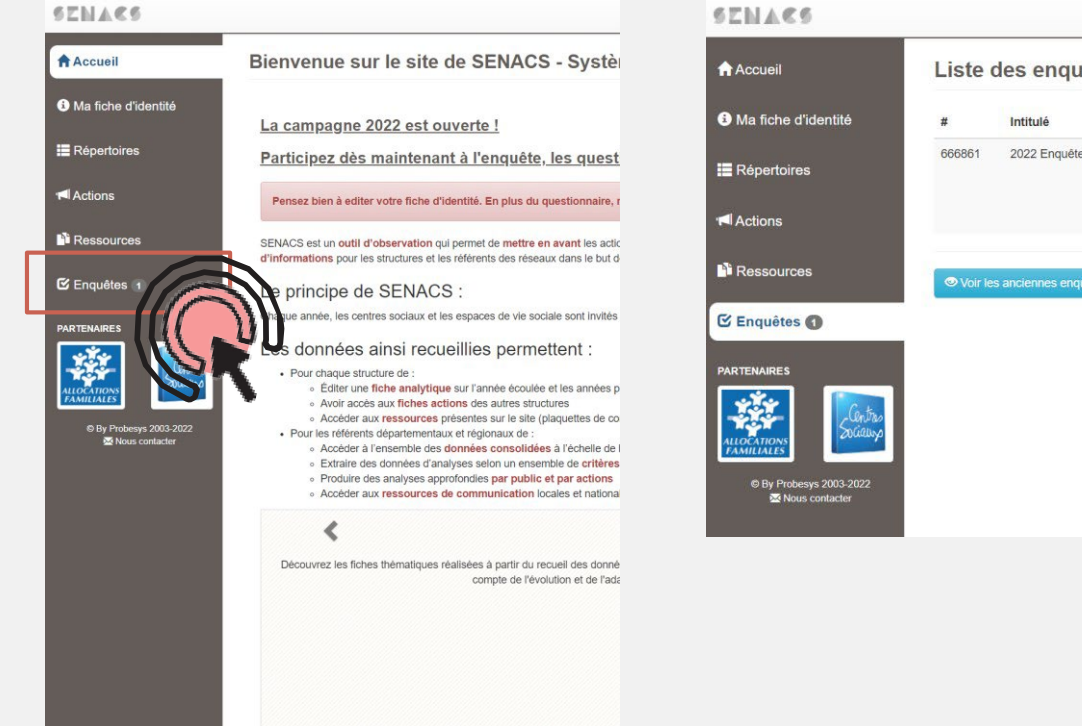

#### **ETAPE 1 ETAPE 2**

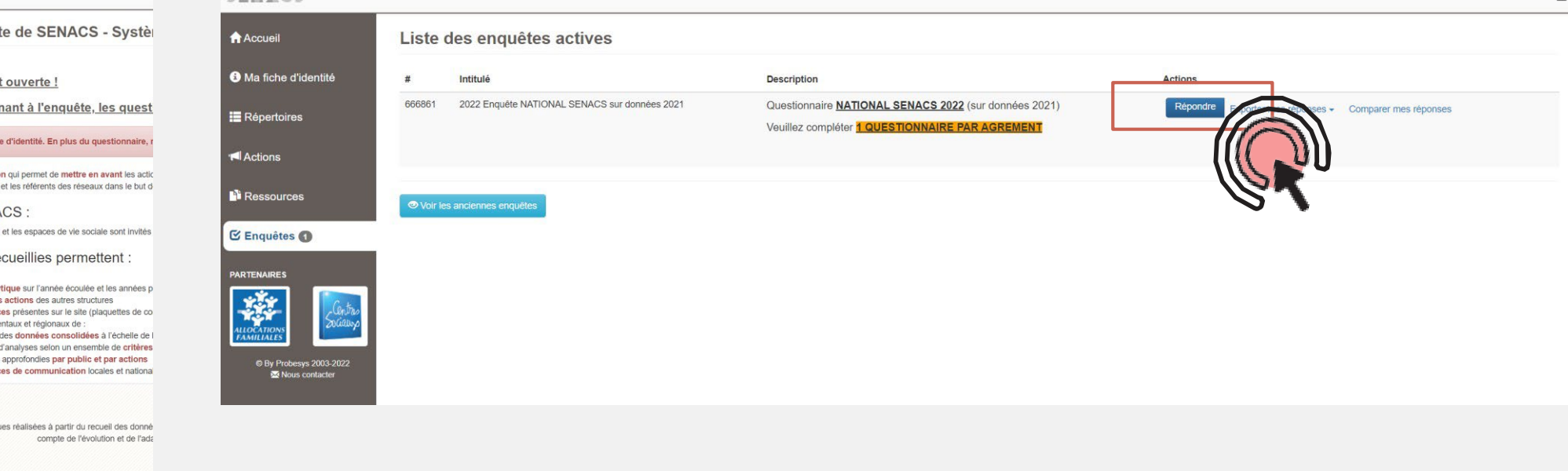

#### **Pour accéder à l'enquête, sur la page d'accueil, cliquez sur Enquêtes.**

#### **Dans l'onglet enquêtes, cliquez sur Répondre pour démarrerla saisie.**

Si vous souhaitez avoir accès aux anciennes enquêtes, cliquez sur Voir les anciennes enquêtes.

## **DÉCOUVRIR L'ENQUÊTE**

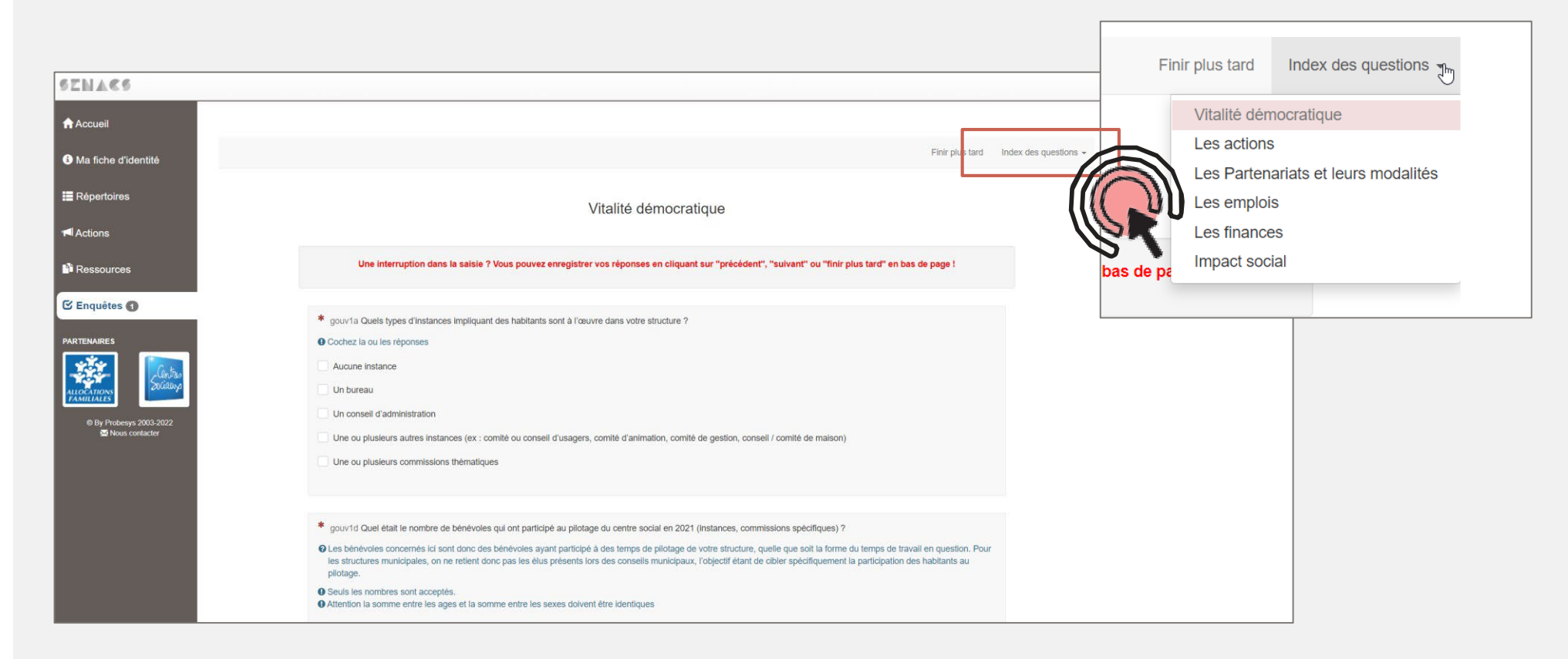

**L'enquête nationale comprend 7 onglets. Vous pouvez naviguer entre les différents onglets en déroulant l'index des questions.**

## **COMPLÉTER L'ENQUÊTE ONGLET PAR ONGLET**

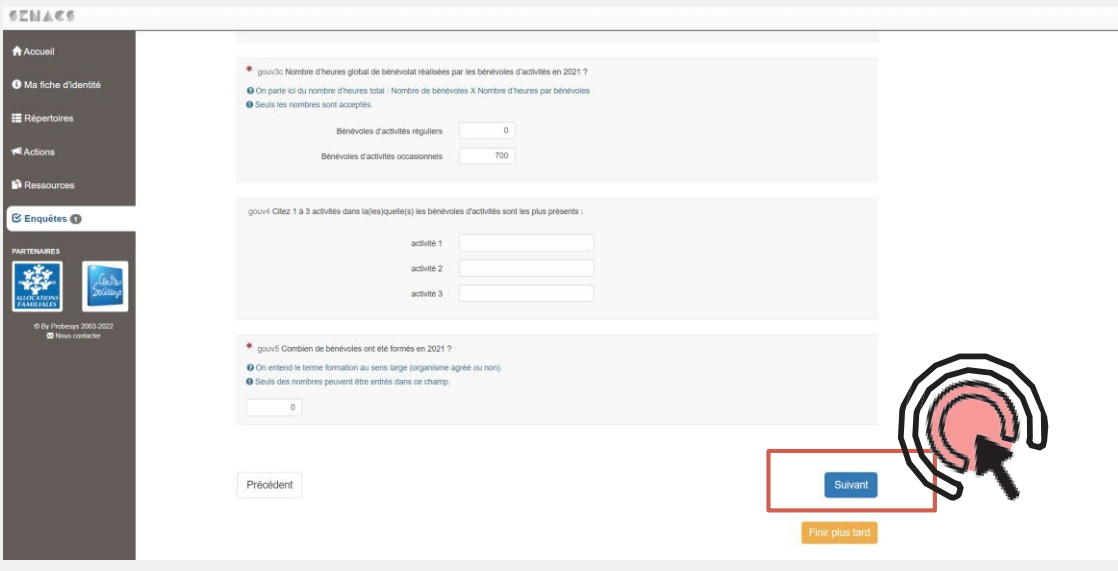

**Un message d'erreur peut apparaitre dans les cas suivants :**

- Si vous n'avez pas répondu à l'ensemble des questions obligatoires de l'onglet,
- Si une erreur de saisie s'est glissée dans un champ de réponse (ex : certaines questions numériques ont des valeurs maximum autorisées).

**Pour compléter l'enquête, répondez aux questions et validez et enregistrez les réponses de l'onglet en cliquant sur Suivant.**

Vous n'avez pas répondu à une ou plusieurs questions obligatoires. Vous ne pourrez pas poursuivre tant que vous n'aurez pas répondu à celles-ci.

Vitalité démocratique

Une interruption dans la saisie ? Vous pouvez enregistrer vos réponses en cliquant sur "précédent", "suivant" ou "finir plus tard" en bas de page

\* gouv1a Quels types d'instances impliquant des habitants sont à l'œuvre dans votre structure ?

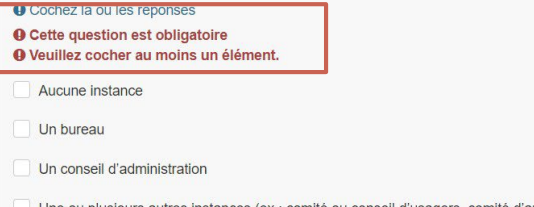

Une ou plusieurs autres instances (ex : comité ou conseil d'usagers, comité d'animation, comité de gestion, conseil / comité de maison)

Une ou plusieurs commissions thématiques

## **ENREGISTRER / VALIDER L'ENQUÊTE**

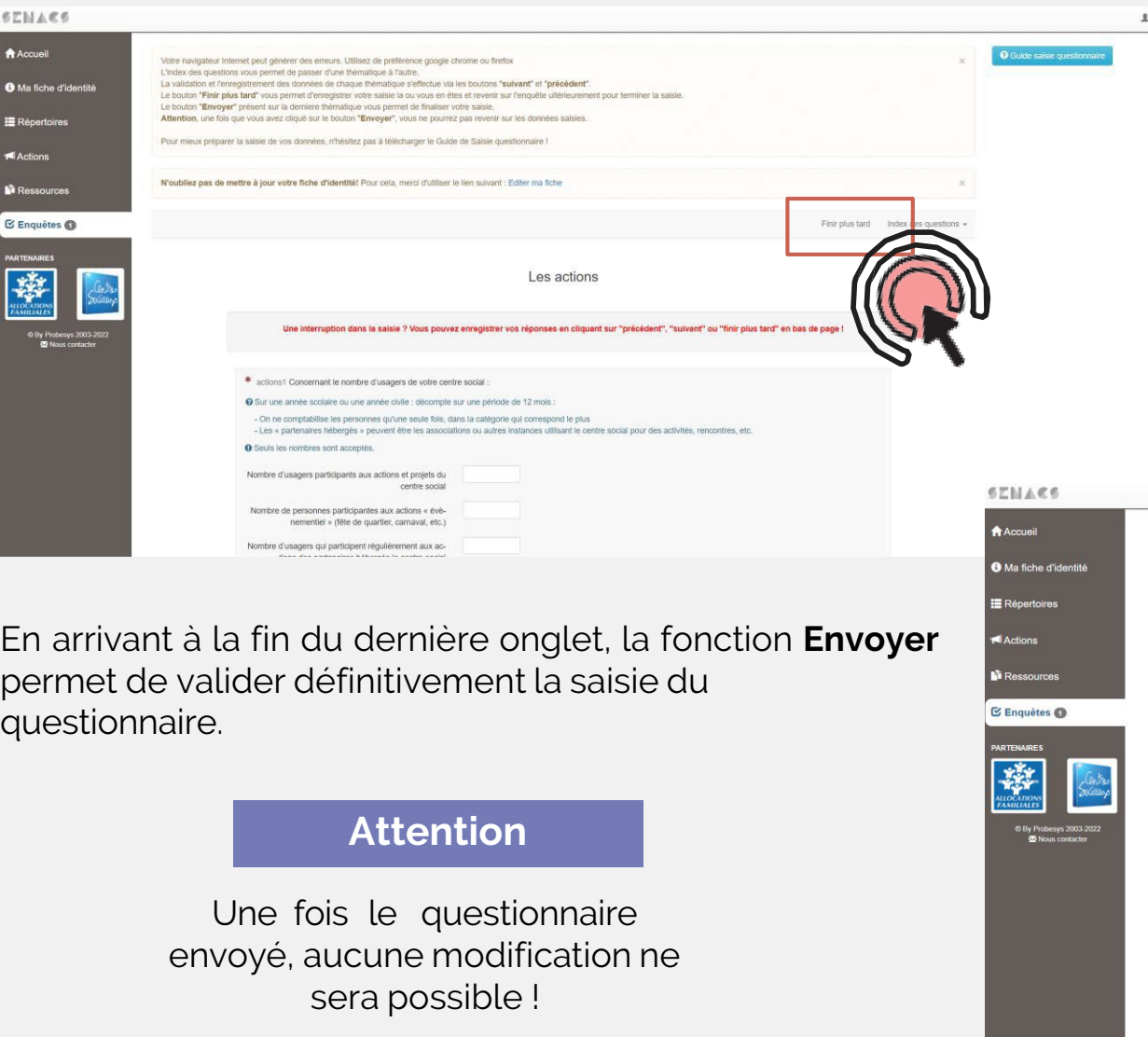

**A tout moment, vous pouvez enregistrer vos réponses et quitter l'enquête en cliquant sur Finir plus tard** (l'option est disponible en haut et en bas de chaque page).

**Cette fonction permet de remplir le questionnaire en plusieurs fois.**

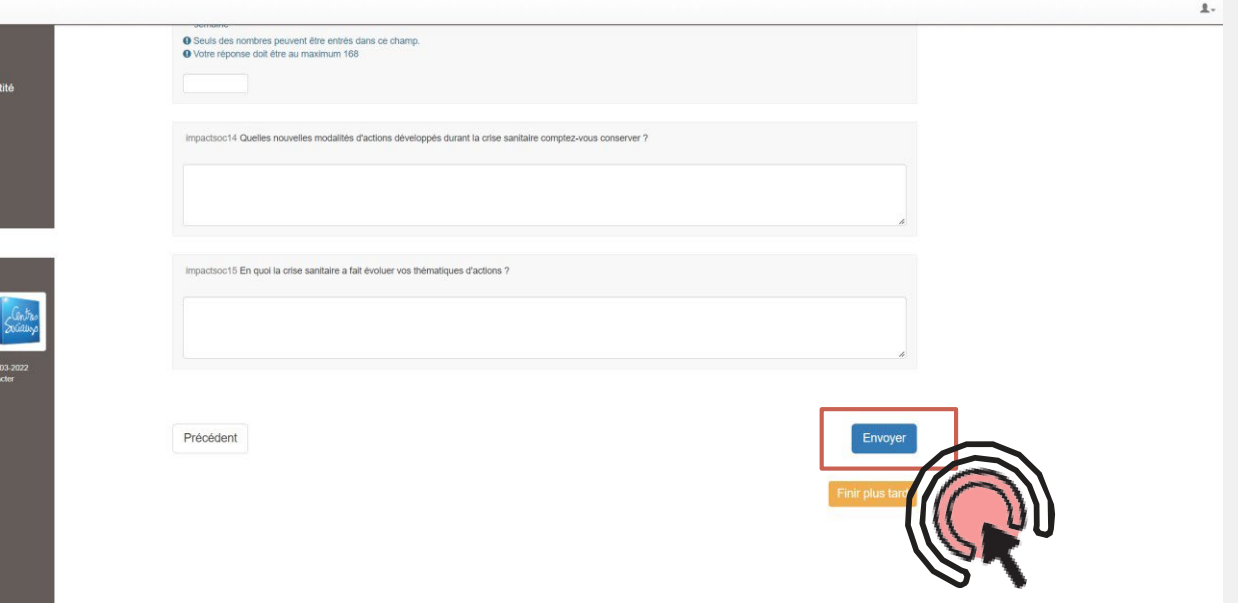

## **ENQUÊTE ENVOYÉE**

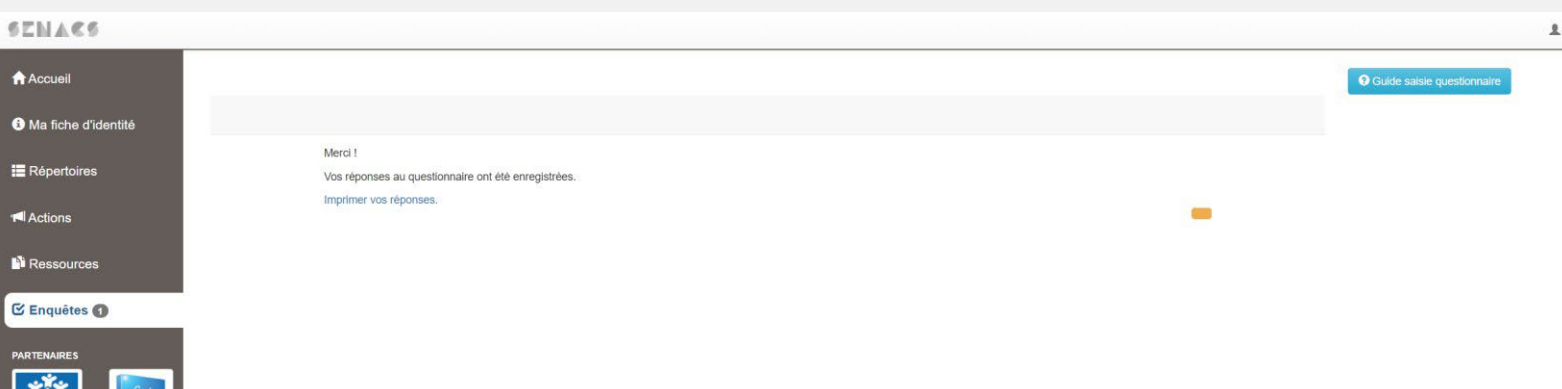

**Action** 

**N** Ress

**Une page vous indique la bonne validation de la saisie de votre enquête.**

**Une fois le questionnaire complété,**  $\bigwedge$  Accu **l'enquête passe dans l'état envoyé.** Vos réponses sont dès lors  $\theta$  Ma f comptabilisées dans l'enquête  $\blacksquare$  Ma f nationale. **IE** Rép

Vous pouvez télécharger vos réponses à l'enquête en cours et aux précédentes à tout moment.

Vous pouvez également télécharger votre **fiche synthétique** !

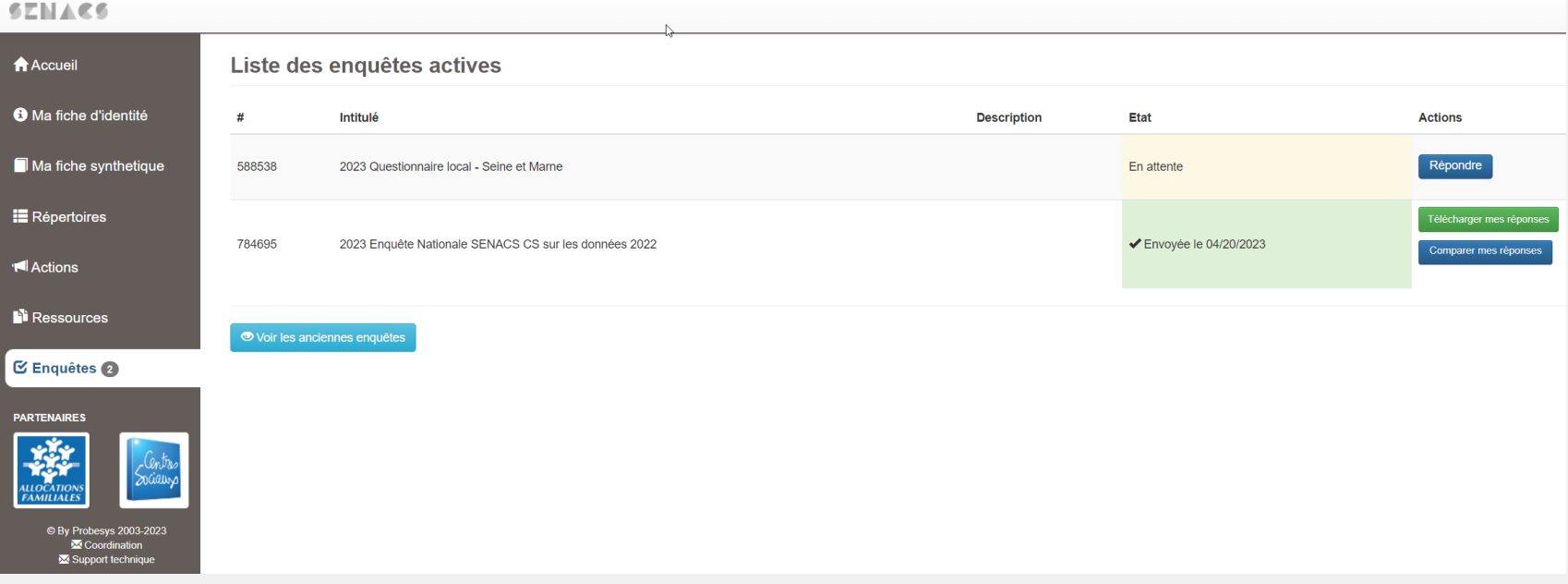